## **POP 1 - Autuar processo/Solicitante**

## 1.1 Iniciar processo

#### Passo-a-passo

1 - No menu principal, clicar na opção Iniciar Processo;

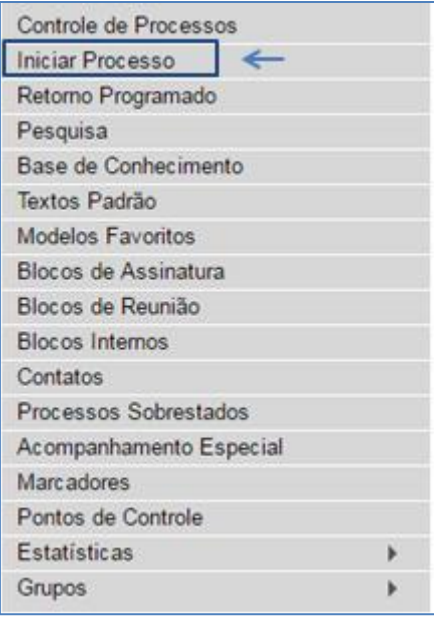

2 - Escolher o tipo de processo **[Logística: Concessão de Diárias e Traslados](https://sei.fazenda.rj.gov.br/sei/controlador.php?acao=procedimento_gerar&acao_origem=procedimento_escolher_tipo&acao_retorno=procedimento_escolher_tipo&id_tipo_procedimento=100000523&infra_sistema=100000100&infra_unidade_atual=110000091&infra_hash=9b7d88612239eb8b4444660b319c0df0e6bf8726235232a47065b352b0f4512c)**;

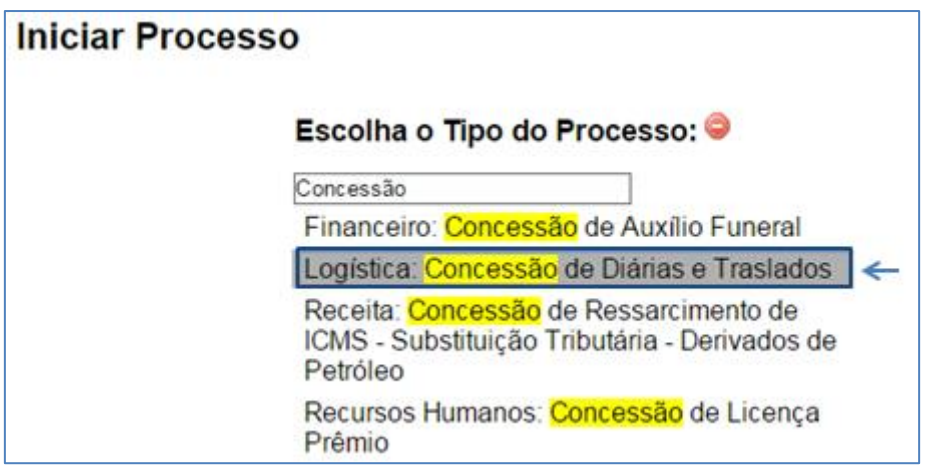

3 - Preencher tela Iniciar processo e clicar no botão Salvar;

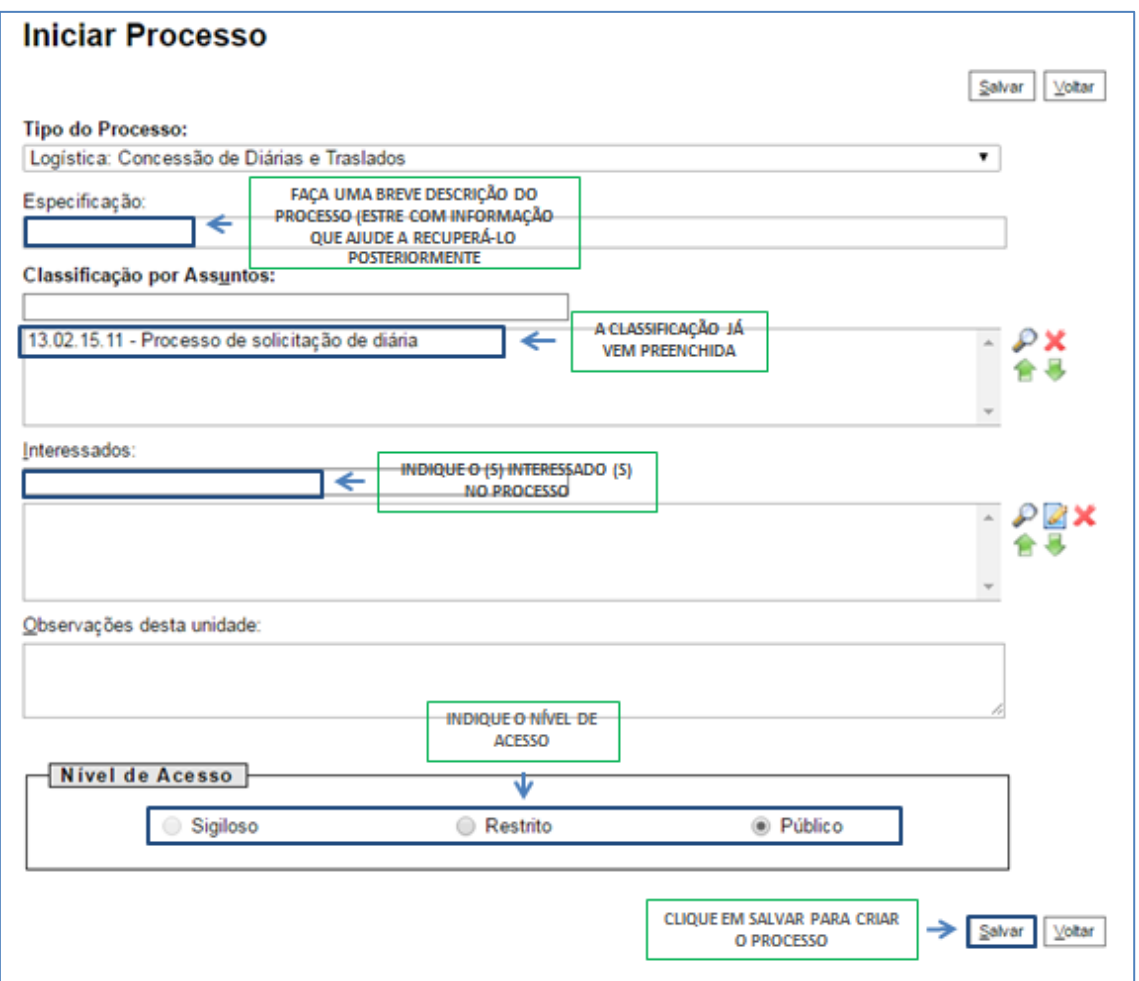

#### Resultado Esperado

Processo criado.

Observações

N/A

### 2.1 Incluir documento interno

Passo-a-passo

4 - Com o processo selecionado, clique no ícone incluir documento;

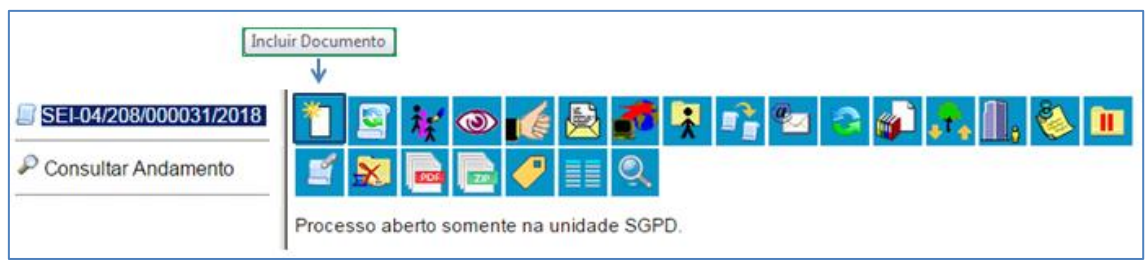

### 5 - Escolha o tipo de documento Solicitação de Diárias e Cotas de Traslados;

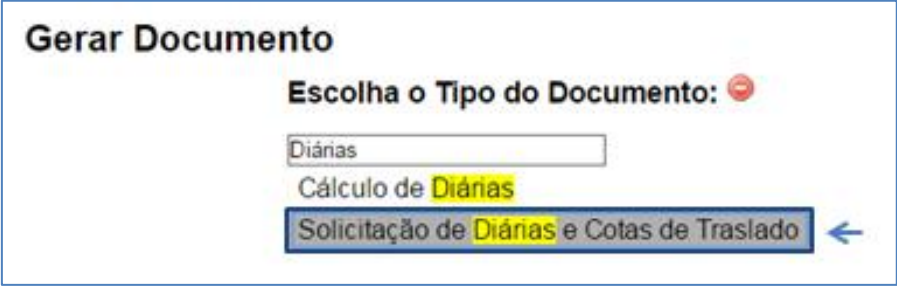

6 - Preencha as informações da tela gerar documento utilizando no painel Texto Inicial a opção Nenhum, e no Nível de Acesso, a opção público;

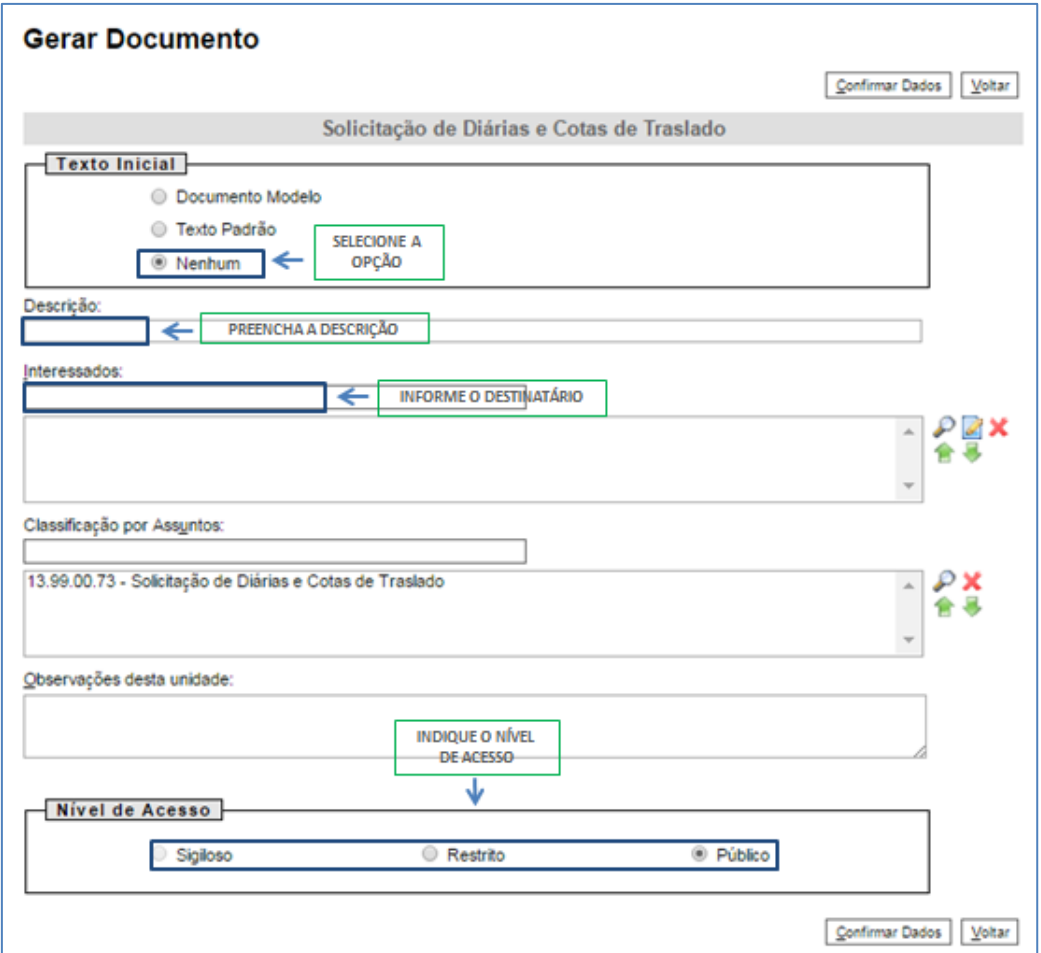

7 - Selecione o botão Confirmar dados;

Continuar Dados

8 - Na tela do editor de documentos altere o conteúdo do documento, inserindo as informações do viajante e selecione o botão salvar ;

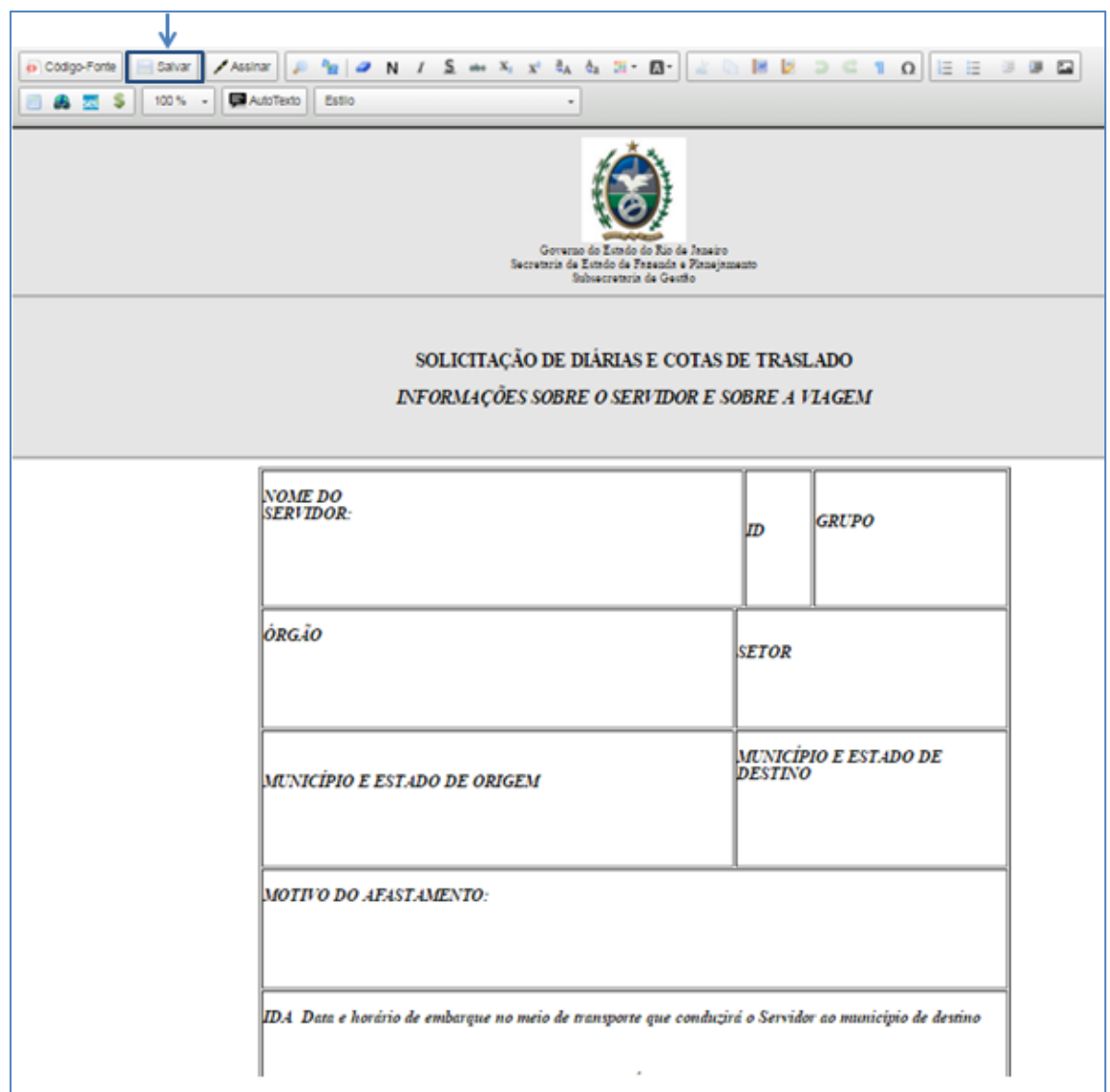

9 - Ainda na tela do editor, selecione a opção Assinar;

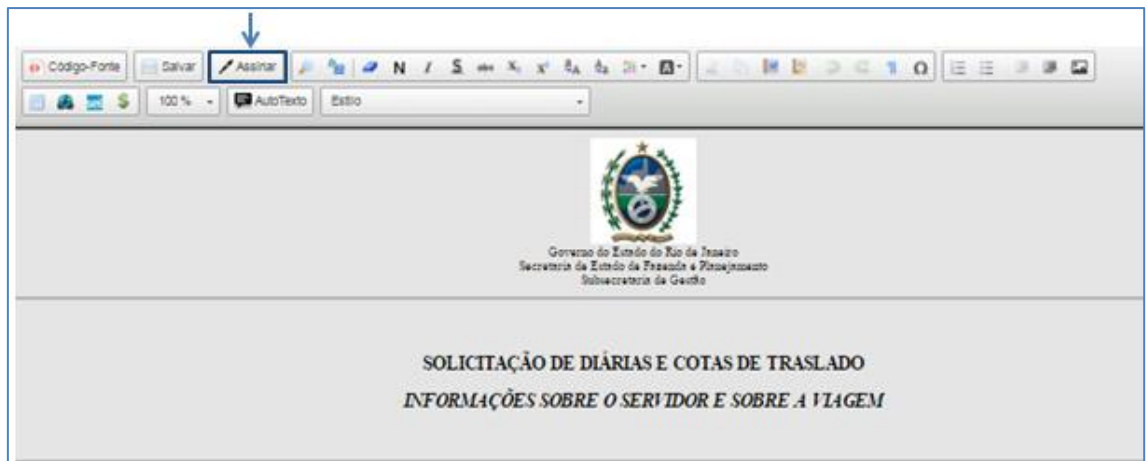

h

10 - Selecione o cargo desejado, insira a senha e clique em enter;

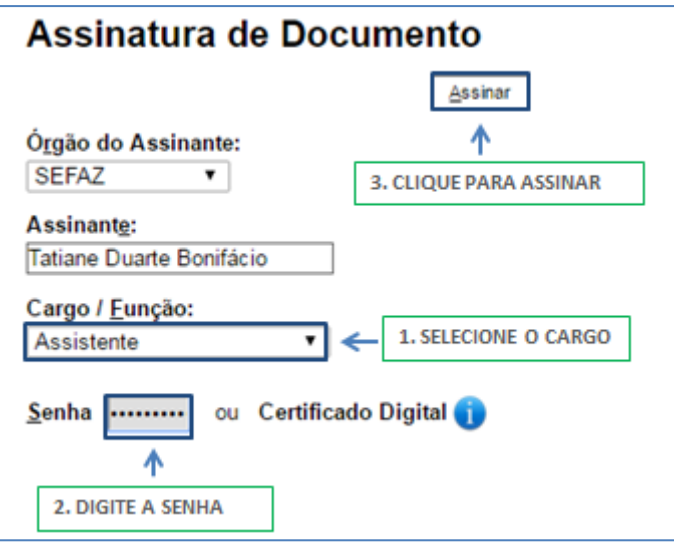

#### Resultado Esperado

Solicitação de Diárias e Cotas de Traslados gerado e assinado.

#### Observações

N/A

### 1.2 Incluir documento interno

#### Passo-a-passo

11 - Com o processo selecionado, clique no ícone incluir documento;

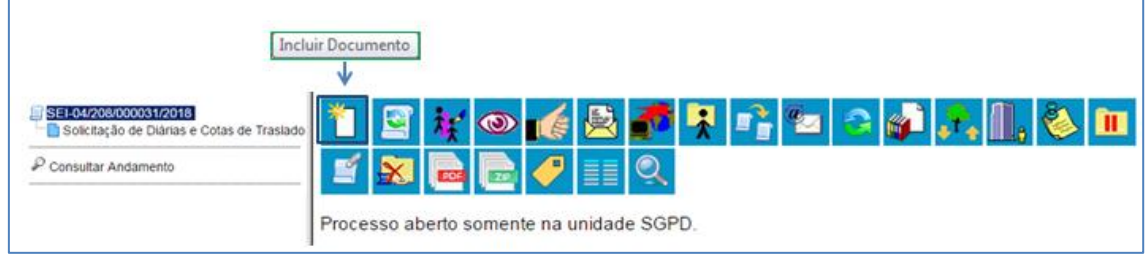

12 – Escolha o tipo de documento conforme o tipo de viagem:

**Terrestre**: Escolha o tipo de documento Cálculo de Diárias;

**Aéreo:** Escolha o tipo de documento Despacho de Solicitação de Bilhete Aéreo;

**Terrestre e Aéreo**: Escolha o tipo de documento Cálculo de Diárias e Despacho de Solicitação de Bilhete Aéreo.

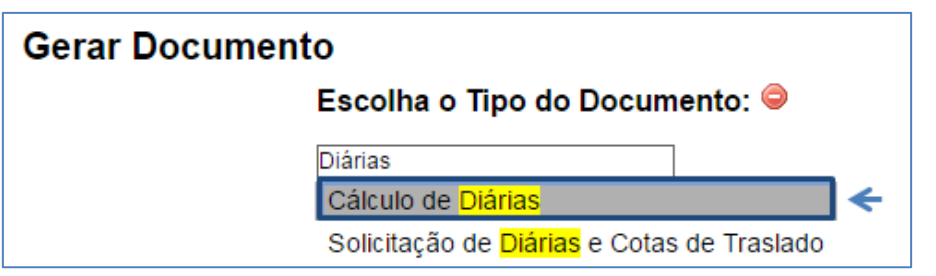

13 - Preencha as informações da tela gerar documento utilizando no painel Texto Inicial a opção Nenhum, e no Nível de Acesso, a opção público;

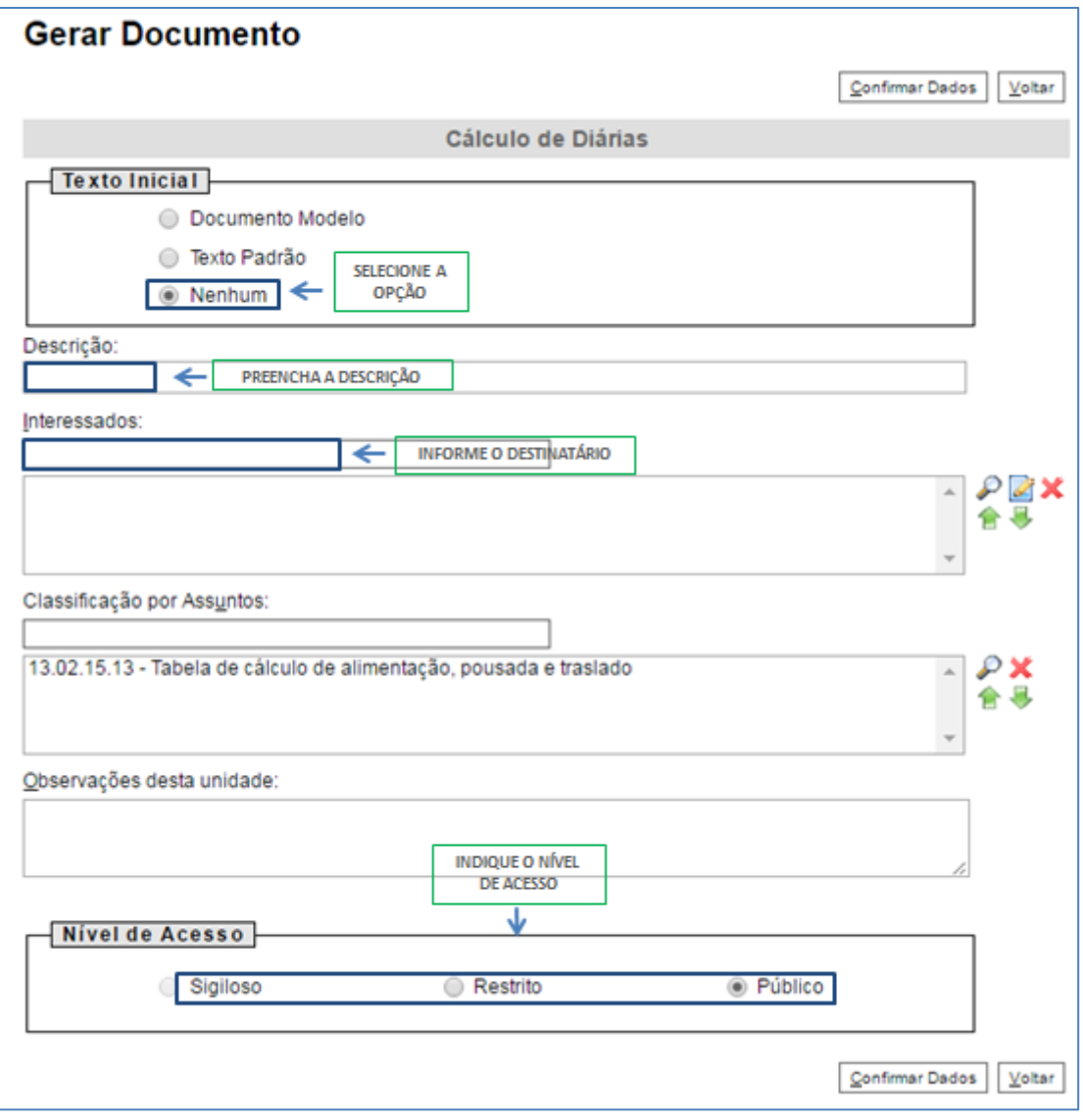

14 - Selecione o botão Confirmar dados;

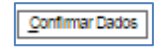

15 - Na tela do editor de documentos altere o conteúdo do documento inserindo as informações das diárias e selecione o botão salvar alterações;

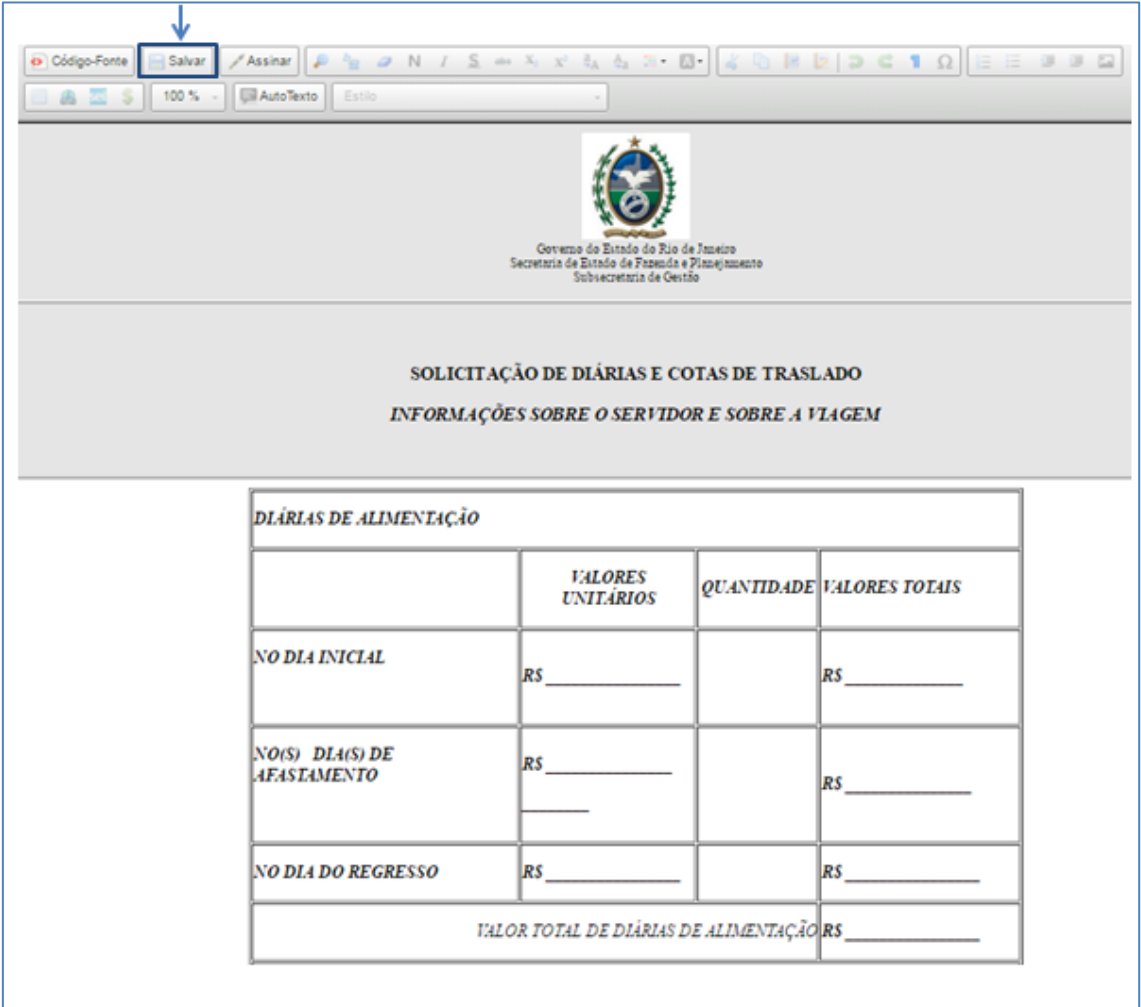

16 - Ainda na tela do editor, selecione a opção Assinar;

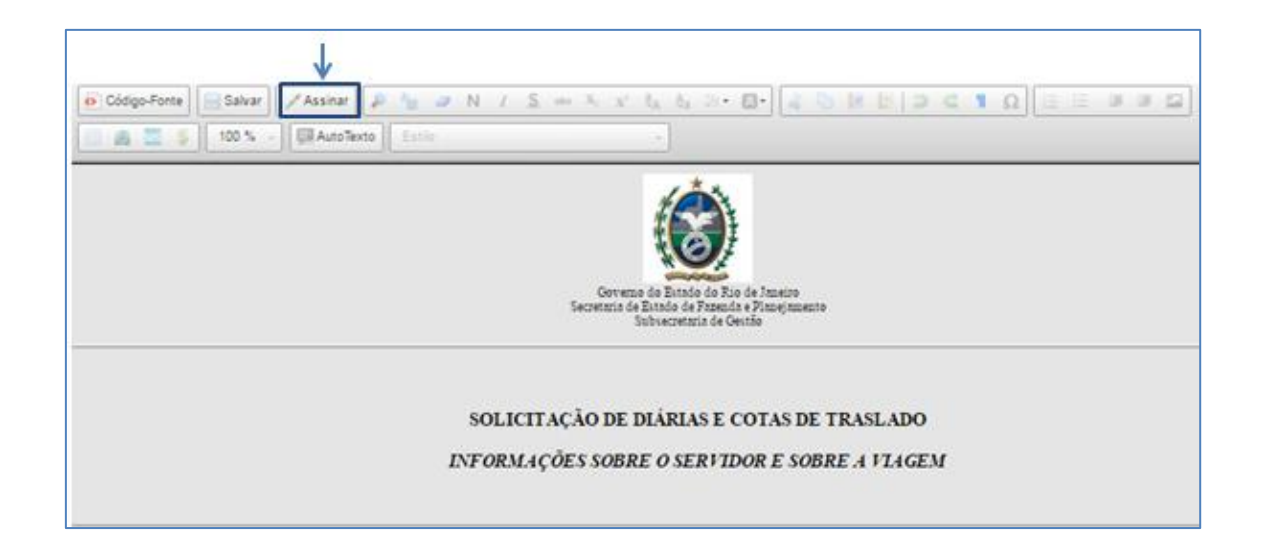

17 - Selecione o cargo desejado, insira a senha e clique em enter;

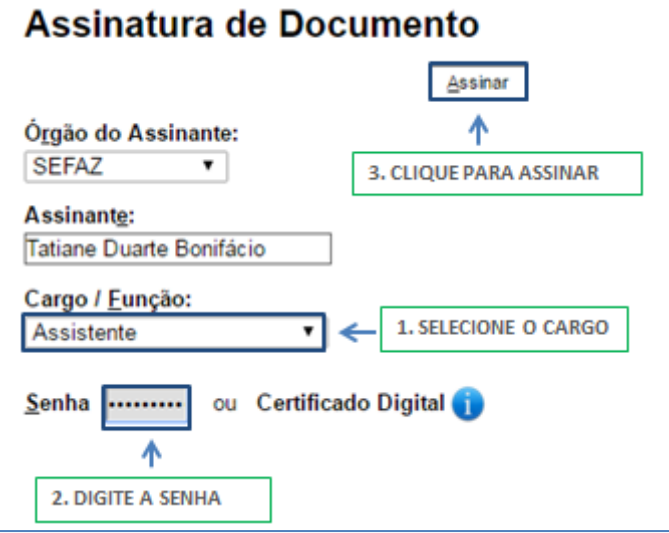

#### Resultado Esperado

Cálculo de Diárias gerado e assinado.

#### Observações

N/A

### 1.3 Incluir documento externo

#### Passo-a-passo

18 - Selecionar o ícone incluir documento;

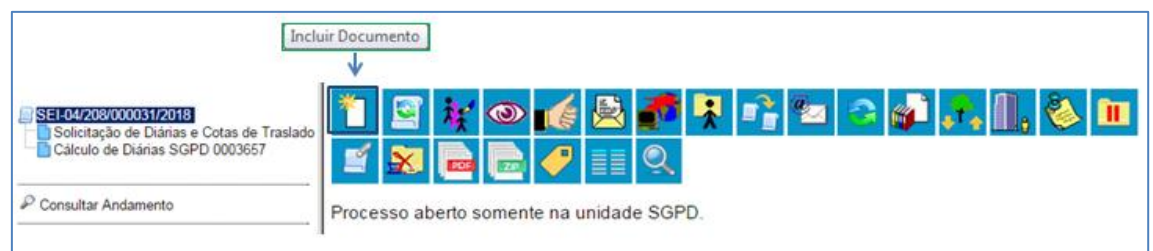

### - Escolha o tipo de documento externo;

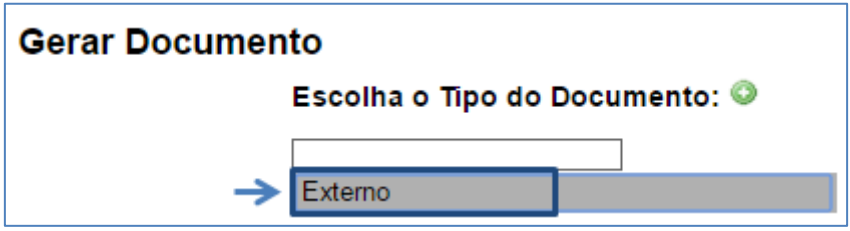

- Selecione o tipo do documento a ser inserido (ex: convite);

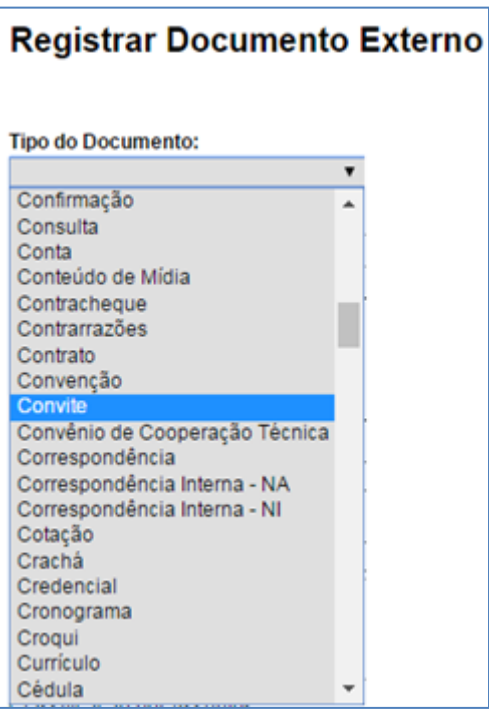

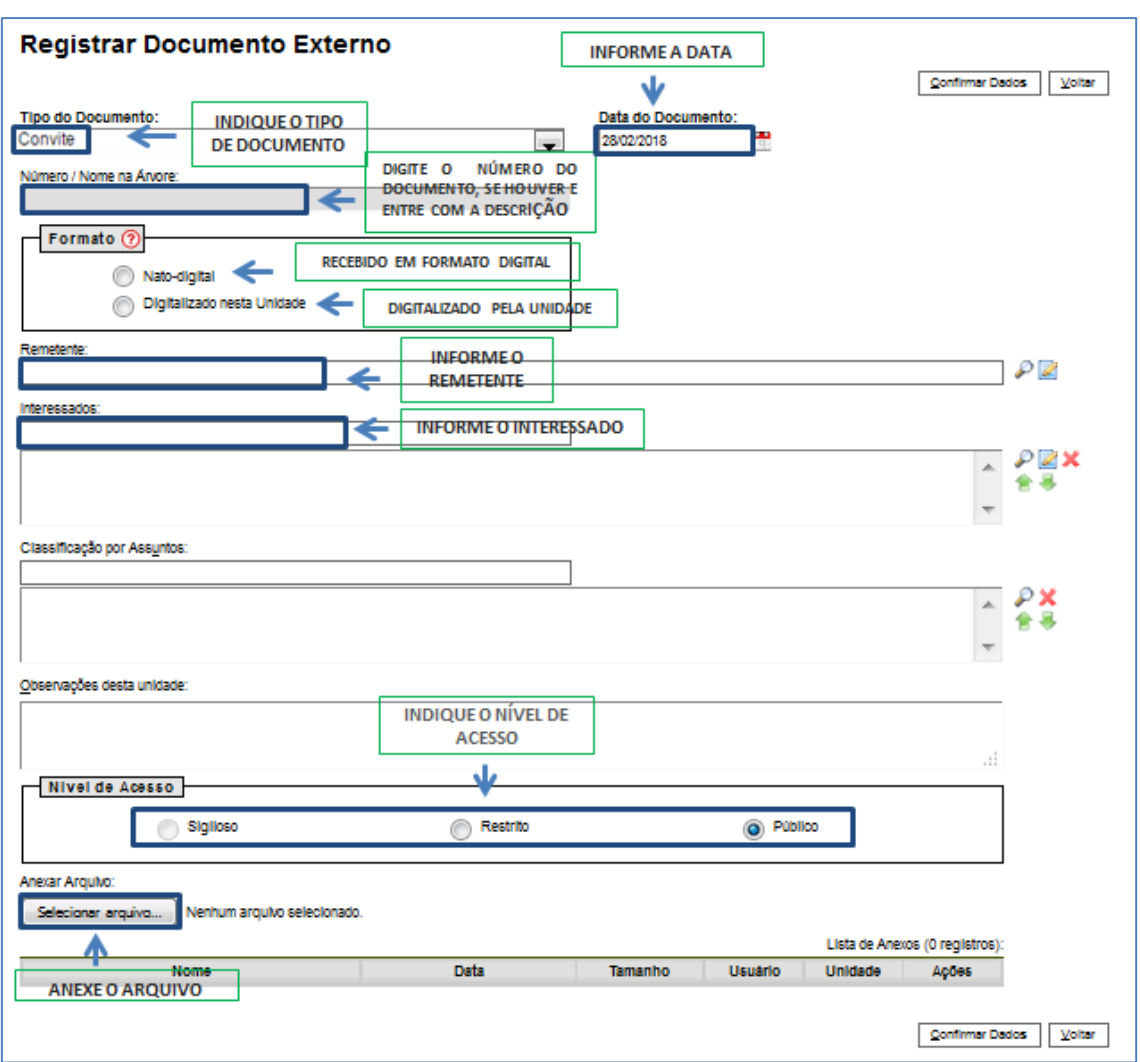

21 - Preencha as informações solicitadas na tela, e no nível de acesso, a opção público;

22 - Caso o documento seja digitalizado na unidade, selecione a opção formato: digitalizado na unidade;

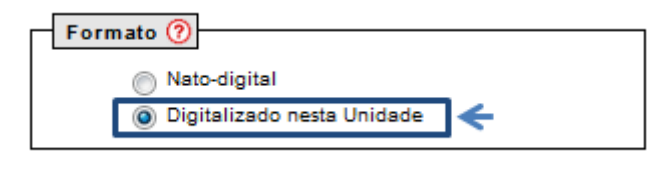

23 - Selecione o botão Confirmar dados;

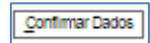

24 – Se o documento foi digitalizado na unidade, após sua inclusão, selecione-o na árvore do processo e clique no ícone Autenticar documento;

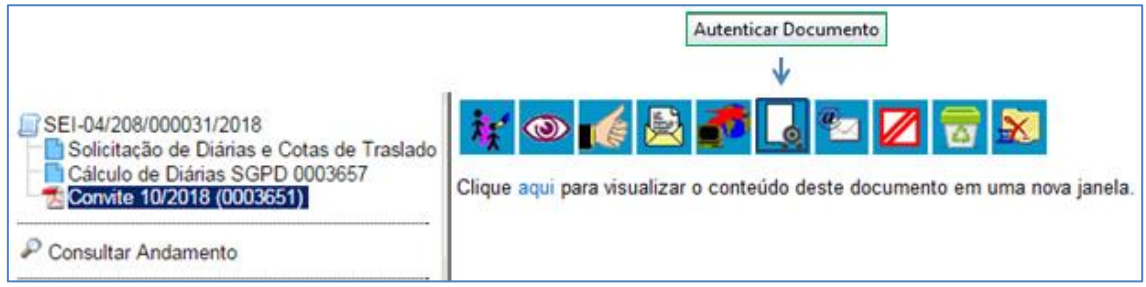

25 - Selecione a opção autenticar com certificado digital;

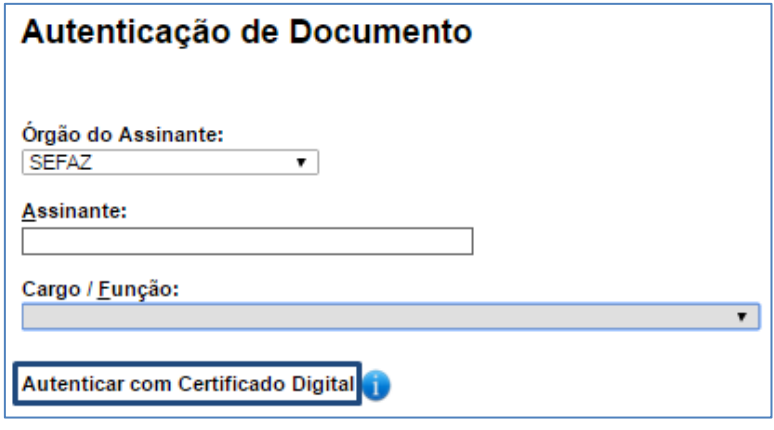

26 - Nas telas exibidas, clique em executar e depois em continuar;

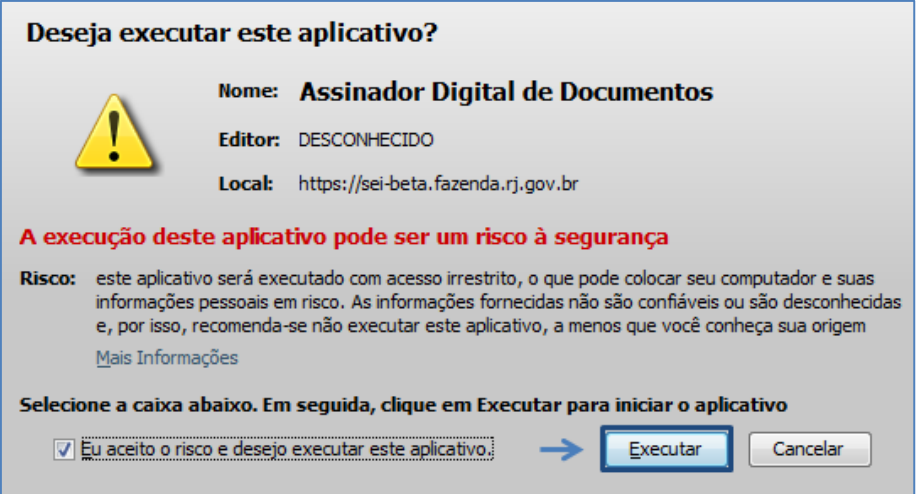

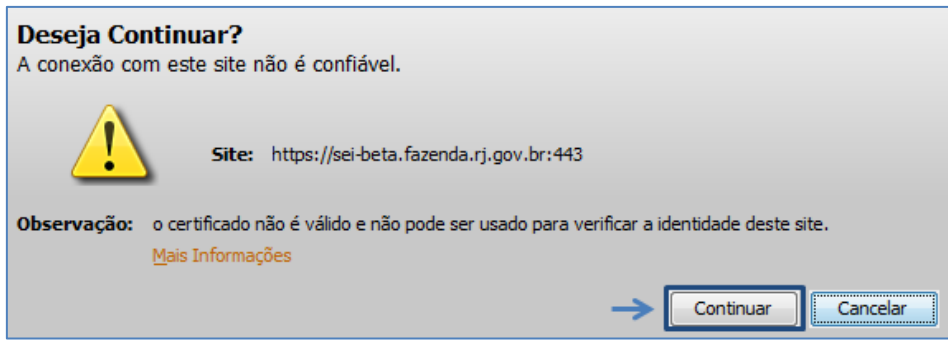

27 - Na tela de autenticação, clique no botão Assinar;

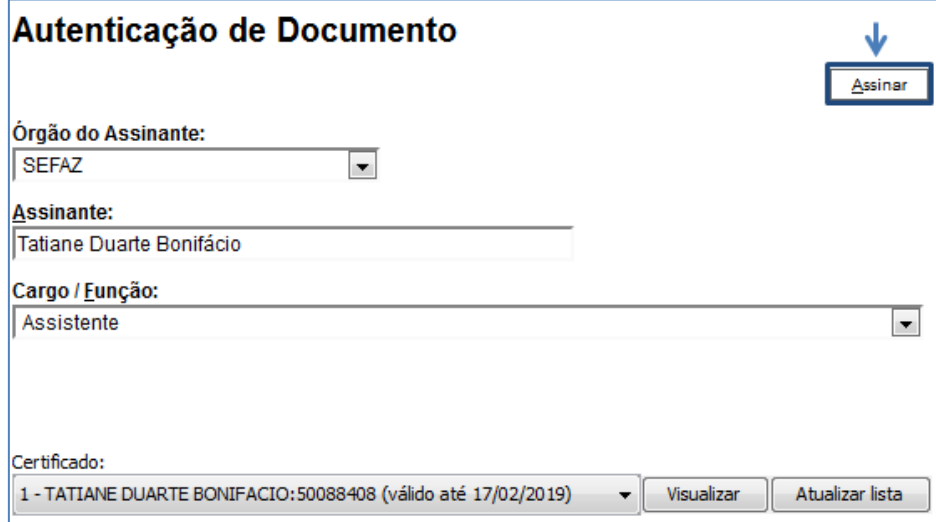

28 - Digite o PIN do certificado e clique em OK;

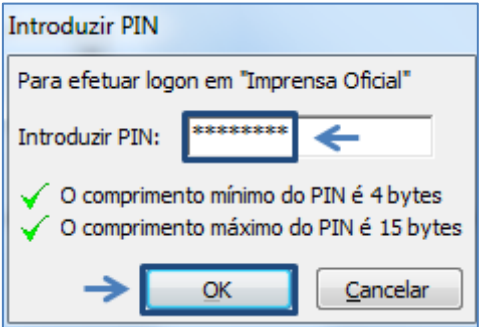

**Repita os passos anteriores para cada documento externo do formato: digitalizado na unidade inserido.**

#### Resultado Esperado

Documento externo incluído no processo e autenticado.

### 1.4 Assinar documento

29 - Na tela do editor do documento, selecione a opção Assinar;

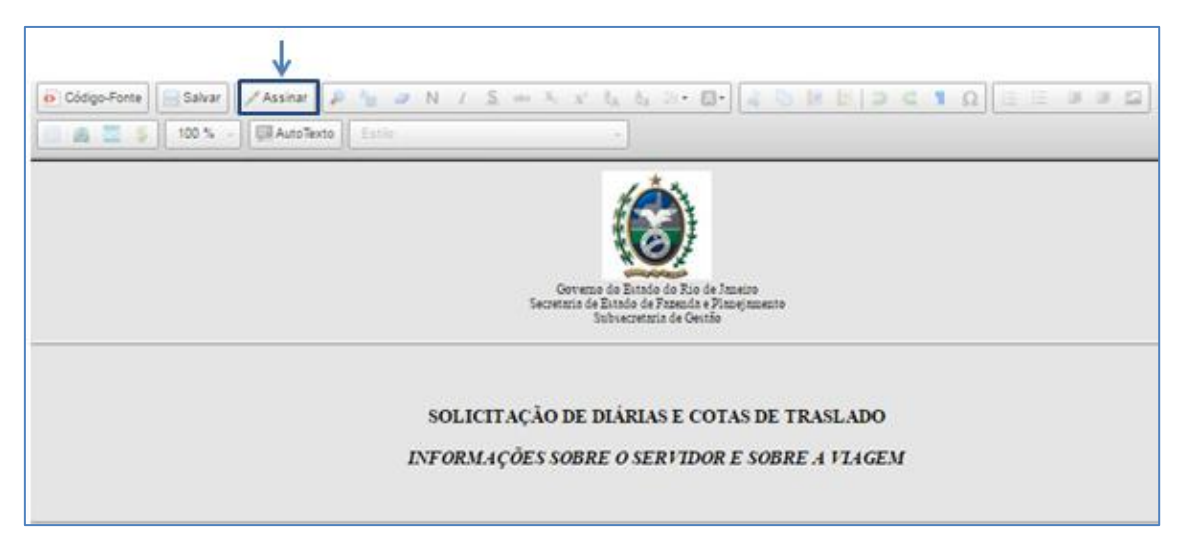

30 - Selecione o cargo desejado, insira a senha e clique em enter;

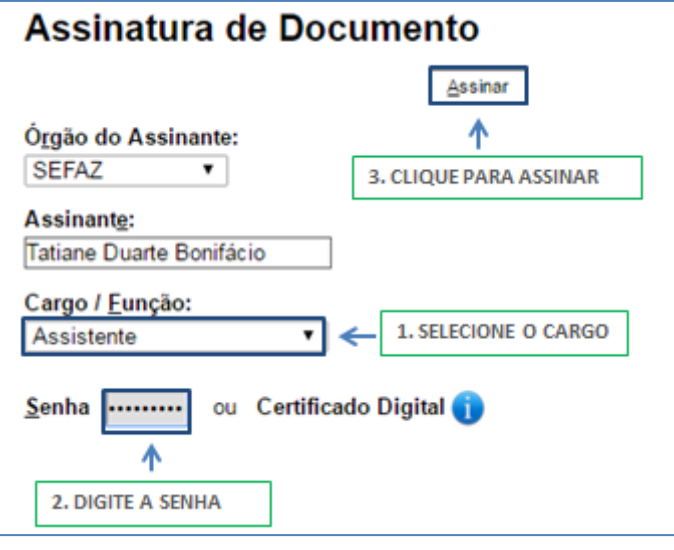

Os documentos referentes à solicitação de diárias e traslados devem ser assinados pelo viajante e por sua chefia imediata. Em casos específicos de participação em eventos em substituição a outros servidores, pode ser necessária também, a aprovação do substituído.

Para os casos onde a chefia imediata ou o substituído estejam em uma unidade diferente da sua, será necessário disponibilizar o(s) documento(s) em bloco de assinatura.

Para os casos onde a chefia imediata ou o substituído estejam na mesma unidade que a sua, só é necessário solicitar que estes assinem o documento.

Para mais informações, consulte o POP 2 - Aprovar solicitação -Chefia Imediata

### 1.5 Disponibilizar documento no bloco de assinatura

#### Passo-a-passo

31 - Com o(s) documento(s) selecionado(s), clique no ícone incluir no bloco de assinatura;

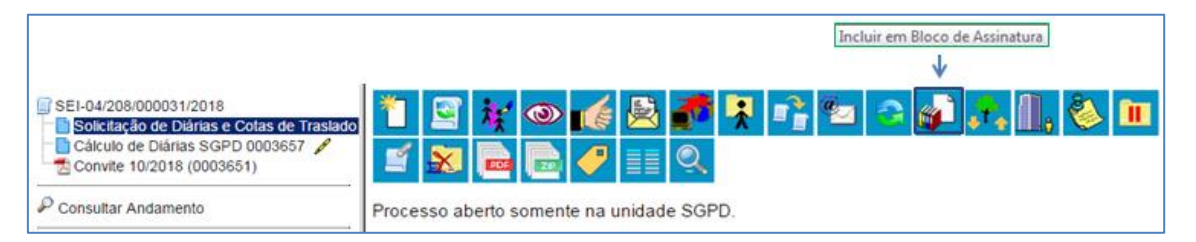

32 - Na tela exibida, selecione o botão novo para incluir um novo bloco;

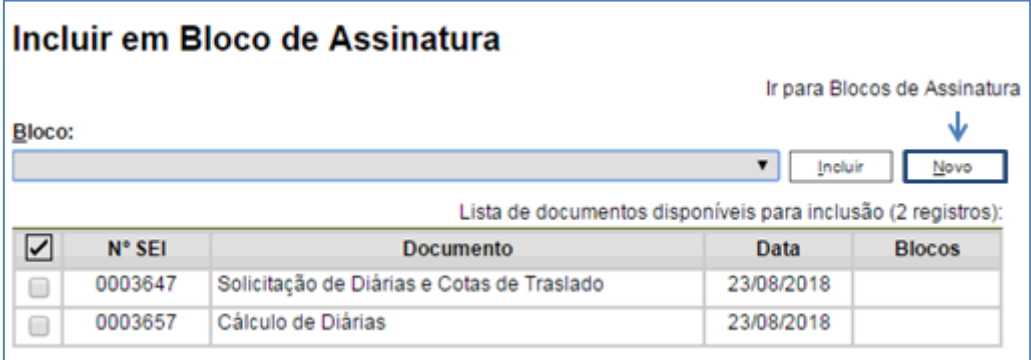

33- Preencha as informações solicitadas na tela e clique em salvar;

Informe no campo unidade para disponibilização, a unidade da chefia imediata ou do substituído.

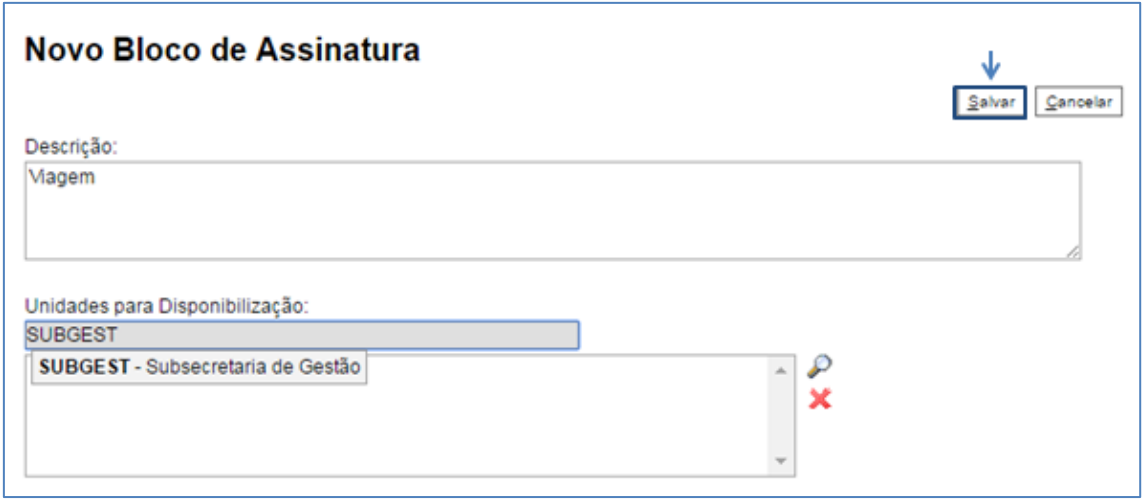

34- Na tela Incluir em bloco de assinatura, selecione os documentos a serem enviados para assinatura e clique no botão incluir;

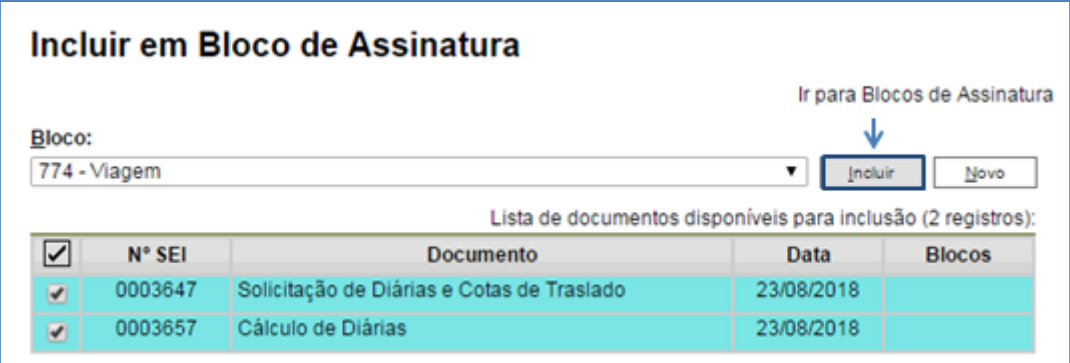

35 - Na mesma tela, selecione a opção Ir para bloco de assinaturas;

Ir para Blocos de Assinatura

#### 36 - Na linha referente ao bloco criado, selecione o ícone disponibilizar bloco;

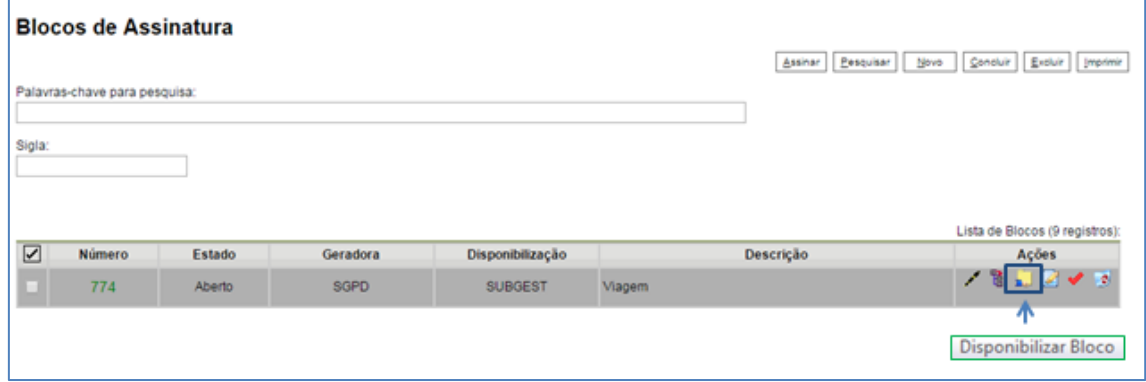

### Resultado Esperado

Documentos disponibilizados para assinatura do Chefe imediato.

#### Observações

Informe a sua chefia imediata que ele precisa assinar documentos no bloco de assinatura, para mais informações, consulte o POP 2 - Aprovar solicitação -Chefia Imediata